参考: [https://lpeg.info/webworks/server\\_moving\\_flow\\_wordpress.html](https://lpeg.info/webworks/server_moving_flow_wordpress.html)

# WordPress引越し手順(移行先にWordPressが無く、新規で移行する場合)

# 2. 移行元からDBをエクスポートする

## 次に、下にスクロールしていくと「生成オプション」という項目があるので、以下緑枠部分にチェックを入れます。

生成オプション

追加コマンド: □ CREATE DATABASE / USE コマンドを追加する □ DROP TABLE / VIEW / PROCEDURE / FUNCTION / EVENT / TRIGGER コマンドを追加する ▽ CREATE TABLE コマンドを追加する □ IF NOT EXISTS (テーブル作成中にインデックスが生成されるので、効率が悪い) ✔ AUTO\_INCREMENT 値 ✔ CREATE VIEW コマンドを追加する ✔ CREATE PROCEDURE / FUNCTION / EVENT コマンドを追加する ✔ CREATE TRIGGER コマンドを追加する ■ 逆クォートでテーブルやカラムの名前を囲む (特殊な文字やキーワードを含むカラム名やテーブル名を保護します)

## ここまで、完了したら一番下までスクロールし、「実行」を押してエクスポートしましょう。

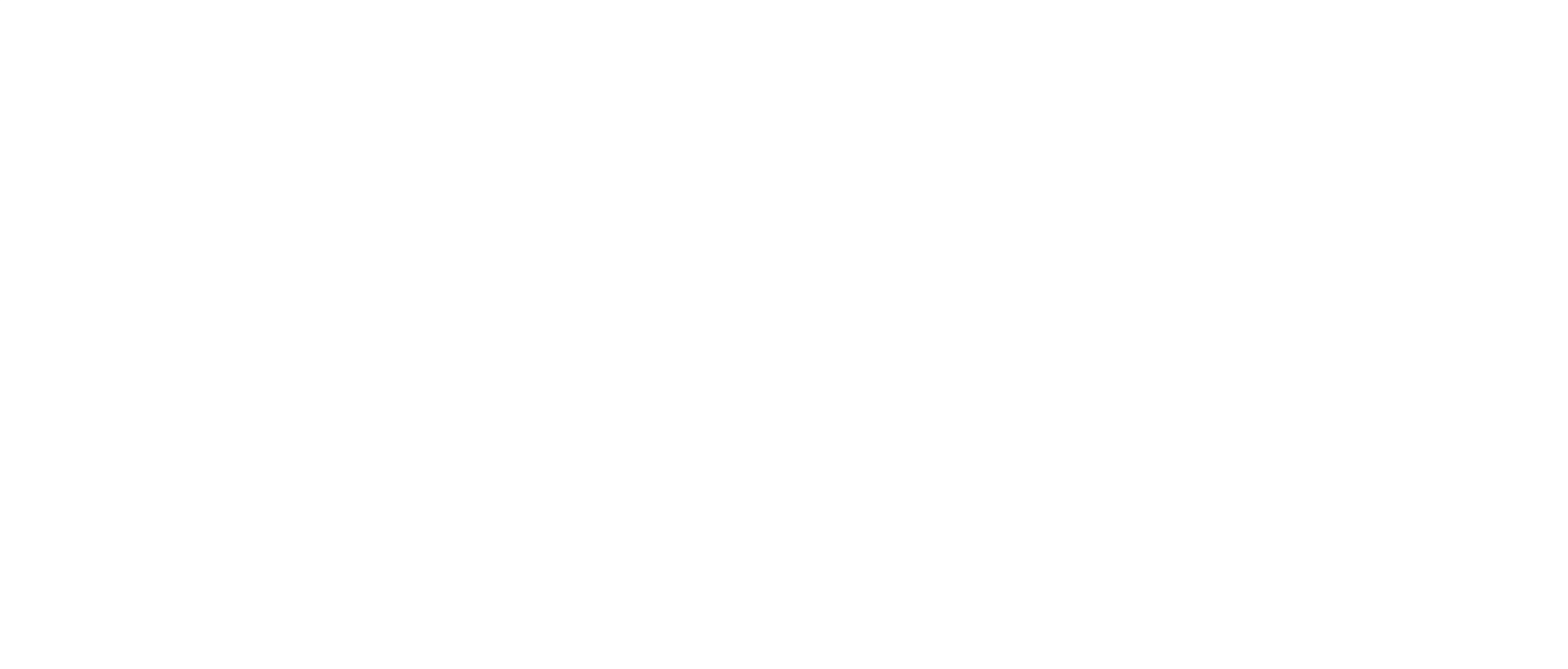

エクスポートが完了すると、「データベース名.sql」ファイルがローカルにダウンロードされます。 これをVsCodeなどのエディタで開き、一番下の行に、以下3行があることを確認してください。

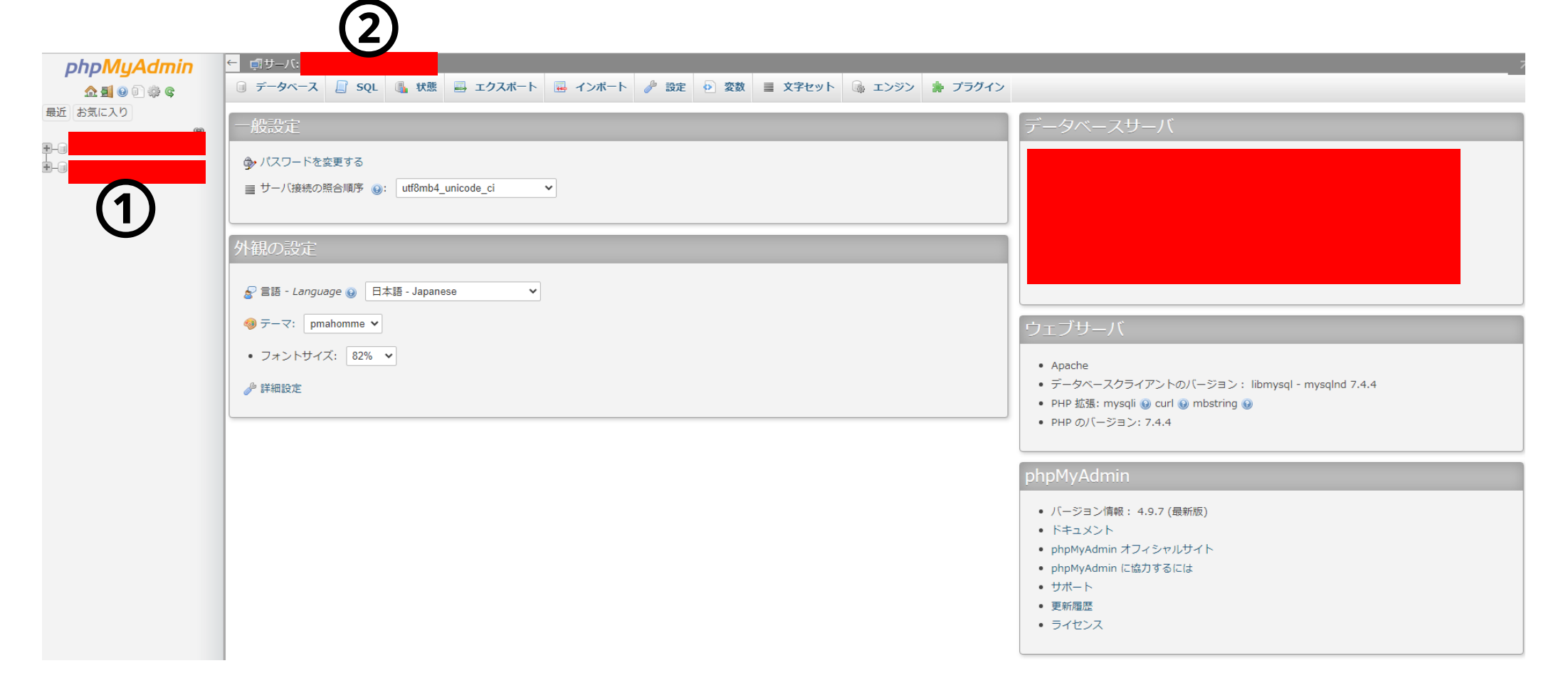

どのテーブルをエクスポートすればよいか分かったので、上記キャプチャの<mark>緑枠「エクスポート」</mark>をクリックします。 すると以下の画面になります。

★★実際に確認してみると、wp\_のテーブルであることがわかりました。

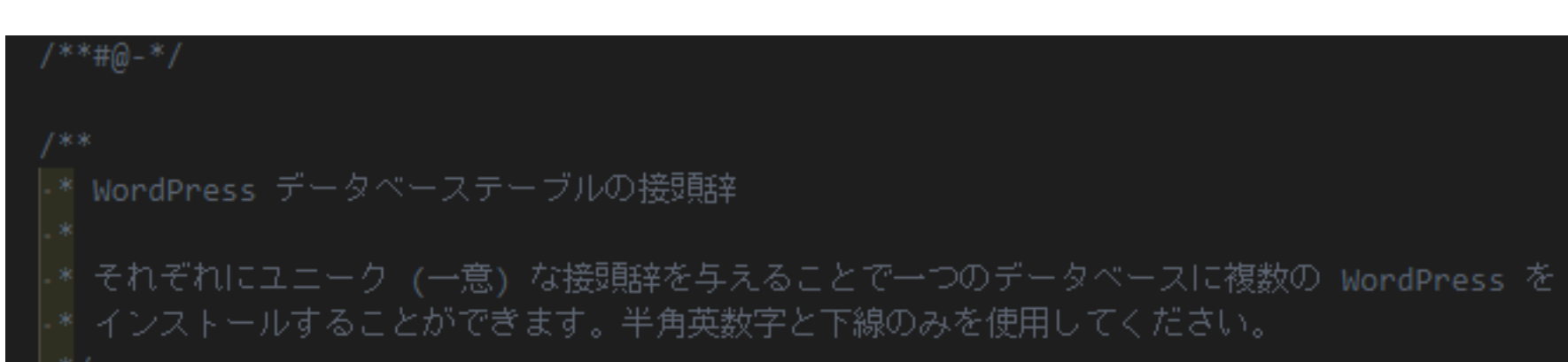

 $$table\_prefix = 'wp'_;$ 

- ①:WordPressのためのデータベース名
- ②:MySQLのホスト名

移行元のphpMyAdminへログインします。 すると以下のような画面になります。(ログインできない場合は、0.事前準備を進めてください。)

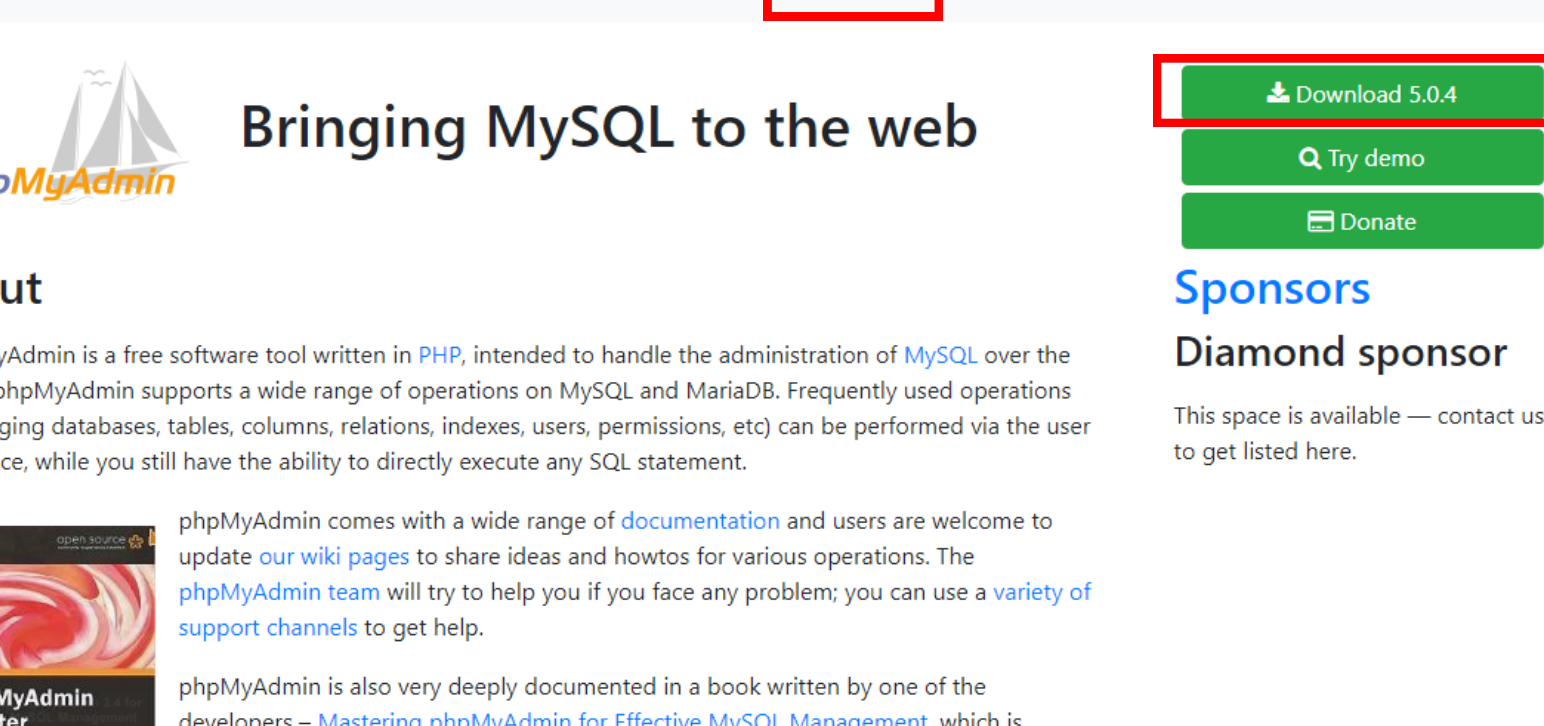

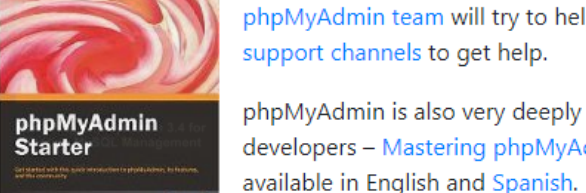

**Gold sponsors** 

 $O$  GitHub

 $\frac{1.800}{\text{TDIAID}}$ 

**wp\_**から始まるテーブルがありますね。(<mark>接頭辞</mark>といいます) このキャプチャでは、 wp1\_から始まるテーブルと、 この例では、同じデータベースに2つのWordPressの情報がまとまっ ているということになります。(あまりおすすめはしません)

次に、上記①をクリックします。 すると以下のような画面になります。

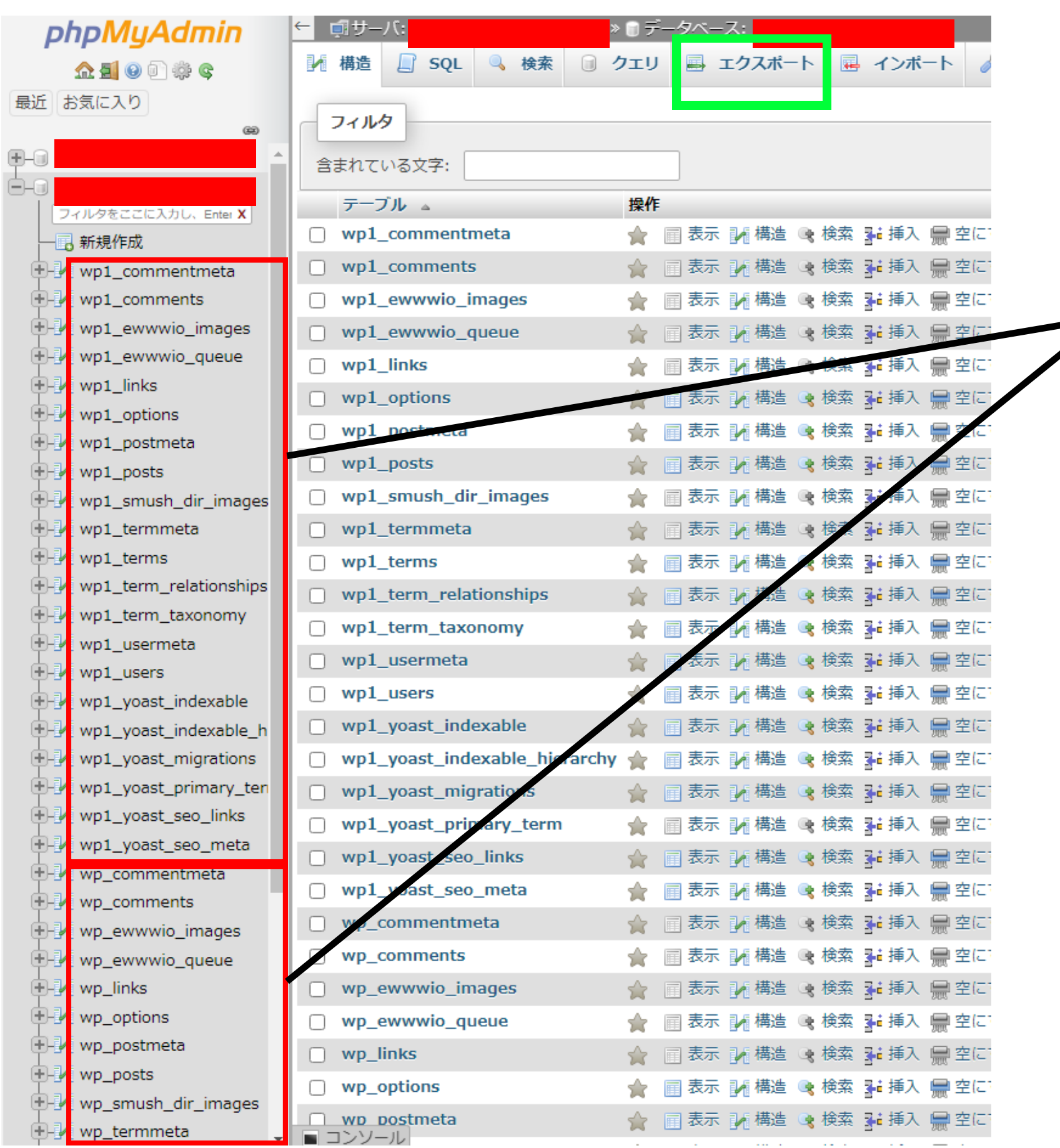

そうしたら、「エクスポート方法」にて、「詳細」をクリックします。

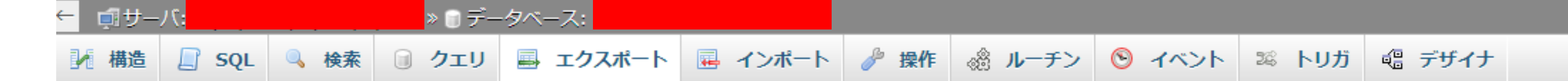

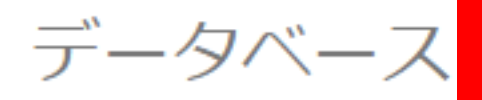

からテーブルをエクスポート

エクスポート方法:

# ※これらの情報はwp-config.phpに記載され ています。

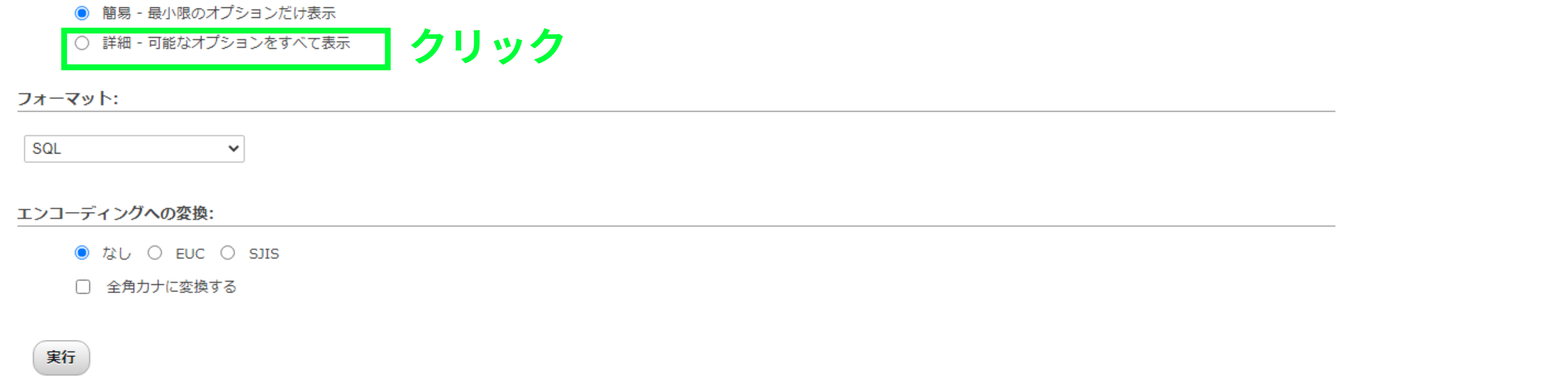

#### ★My SQLのユーザー名とパスワード名が正しいのに phpMyAdminに接続できない場合 ーーーーーーーーーーーーーーーーーーーーーーーーーーーーーーーーーーーーー

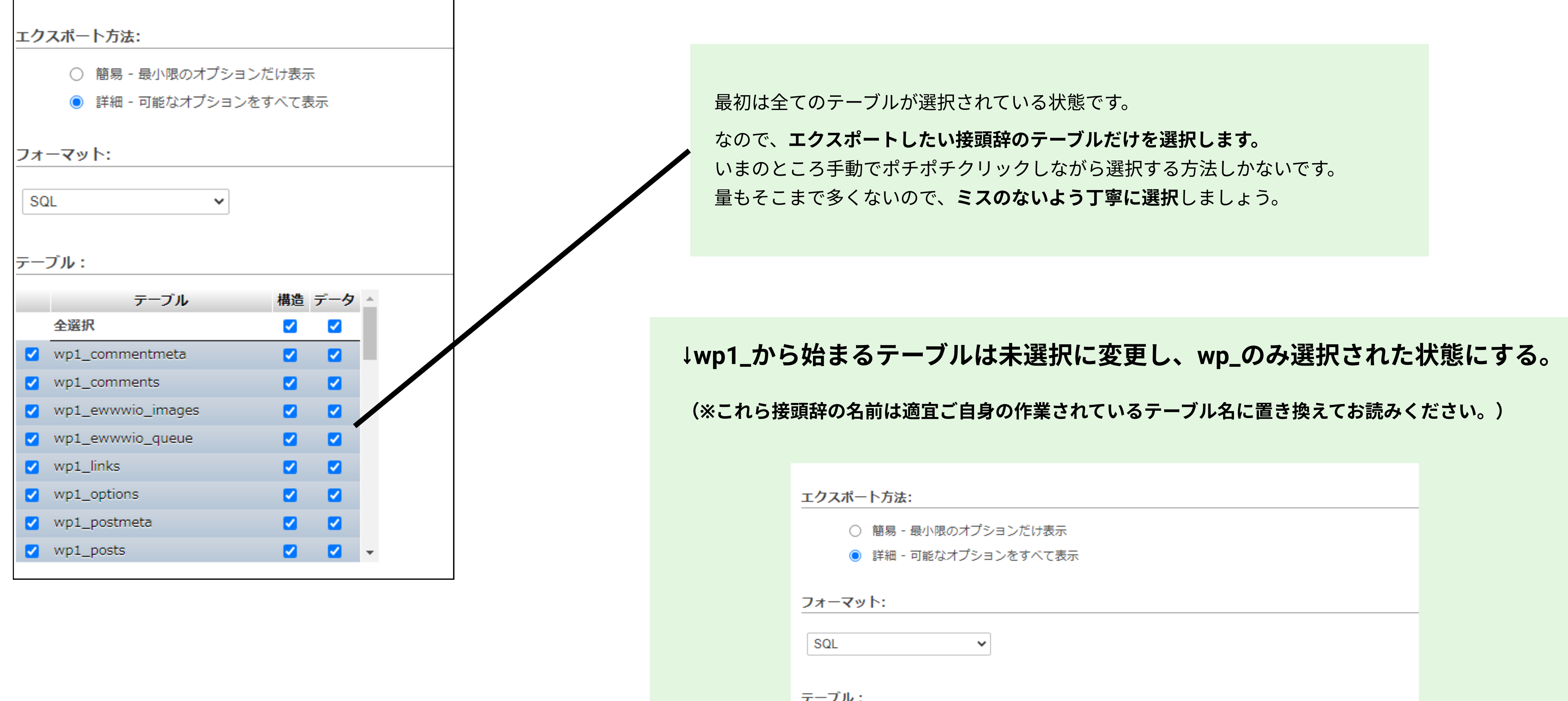

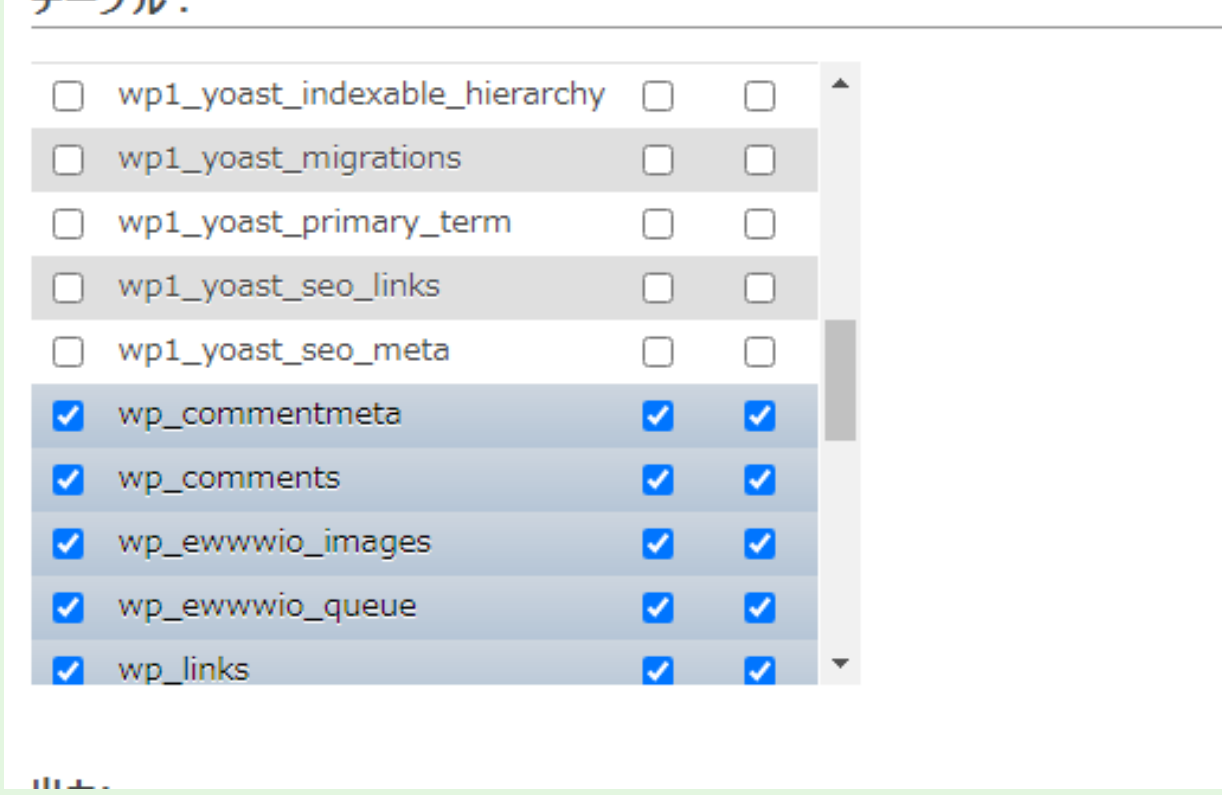

phpMyAdminフォルダ内にある、config.sample.inc.phpの31行目の hostがlocalhostのままである 可能性が高い。

wp-config.phpと同じものに設定する(=MySQLのホスト名と同じにする) このファイルをコピーして、config.inc.phpとリネームしたファイルを用意し、host名を

## 1. 移行元から、WordPressに関わるファイル群をダウンロードする

ローカルにダウンロードする(時間がかかるので[tar.gz化](https://tips-web.net/my-five-things-for-building-wordpress/)できるならしてもよい) 移行元のサーバーに上がっているWordPressに関わるファイル群を

★移行元および移行先で、phpMyAdminにログインできるか確認する サ バーのコントロールパネルの情報があればそこからログイン可能。 なければ、[phpMyAdmin](https://www.phpmyadmin.net/)を公式サイトよりダウンロードし、それをサーバーにアップしてURLで叩く。

## すると、以下の画面になります。

とりあえず最新バージョンで良いが、移行先サーバー側のPHPの バ ジョンとマッチしないケースがある。

その際はこちらからPHPバージョンと合うものをダウンロード

Home News Security Support Docs Try Contribute Sponsors Themes Download

#### Abou

phpMy Web. p (mana interfa

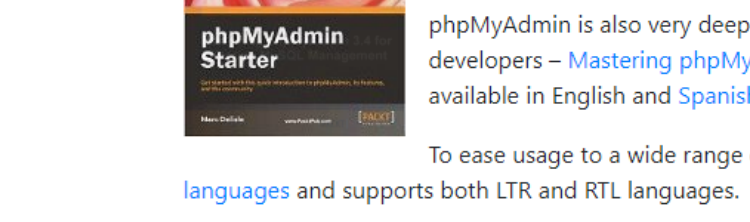

To ease usage to a wide range of people, phpMyAdmin is being translated into 72

/\*!40101 SET CHARACTER\_SET\_CLIENT=@OLD\_CHARACTER\_SET\_CLIENT \*/; /\*!40101 SET CHARACTER\_SET\_RESULTS=@OLD\_CHARACTER\_SET\_RESULTS \*/; /\*!40101 SET COLLATION\_CONNECTION=@OLD\_COLLATION\_CONNECTION \*/;

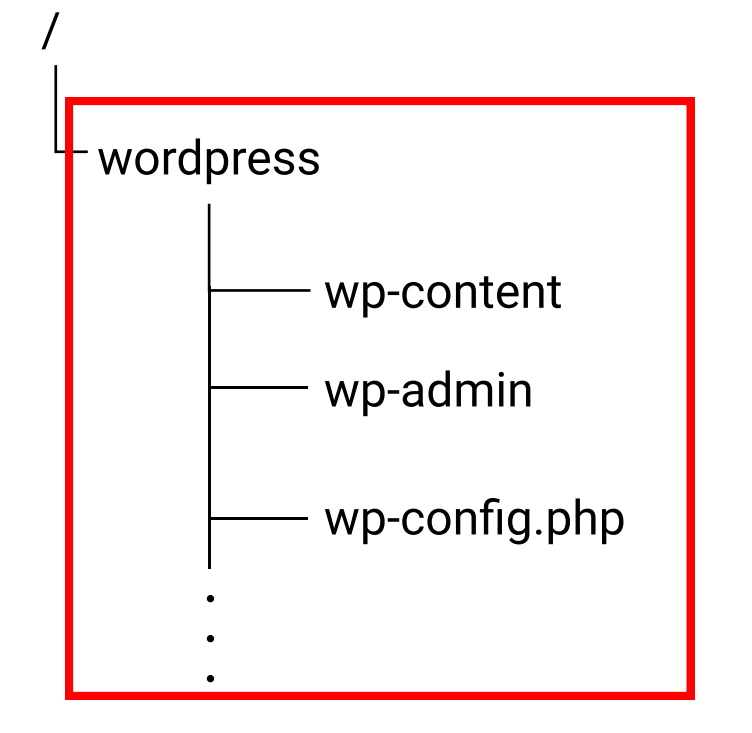

例えば、ディレクトリ構造が以下のような場合、赤枠をすべてダウンロードします。

・WordPressのためのデータベース名

## ▼ログインにあたり必要な情報

(青文字はログインの際に必要ないが、以降で必要になるので合わせて確認する)

ーーーーーーーーーーーーーーーーーーーーーーーーーーーーーーーーーーーーー

· My SQLのホスト名、ユーザー名、パスワード名

# 0. 事前準備

wp-config.phpにて確認 します。こういう場合、 移行するWordPressのテーブル情報が、どちらの接頭辞から始まるのか、